## **[Accueil](https://www.cactuspro.com/articles/preparez_vos_photos_pour_internet) - [The Gimp](https://www.cactuspro.com/articles/preparez_vos_photos_pour_internet_the_gimp) - [ACDSee](https://www.cactuspro.com/articles/preparez_vos_photos_pour_internet_acdsee) - [IrfanView](https://www.cactuspro.com/articles/preparez_vos_photos_pour_internet_irfanview) - [KolourPaint](https://www.cactuspro.com/articles/preparez_vos_photos_pour_internet_kolourpaint) - [Gthumb](https://www.cactuspro.com/articles/preparez-vos-photos-pour-internet-gthumb)**

# **Préparez vos photos à l'aide de Photoshop**

Photoshop est un logiciel très performant qui permet une grande quantité de manipulation d'image mais il est aussi utilisable pour simplement préparer des photos qui devront être envoyées par internet. Ce logiciel est souvent fourni, au moins dans sa version allégée "élément" lors de l'achat d'un appareil photo numérique. La photo à publier nécessite peut-être plusieurs modifications, comme une rotation, un recadrage, un embellissement et/ou un redimensionnement. Pour pouvoir effectuer toutes les instructions données ici il faut configurer un minimum le logiciel en affichant à l'écran les barres d'outils nécessaires : dans "Fenêtre", cocher si ce n'est déjà fait, "outils" et "Options".

La première étape consiste bien sûr à ouvrir un fichier image dans le logiciel Photoshop.

#### **Embellir une photo :**

Il est possible de corriger partiellement les problèmes d'exposition d'une photo à l'aide du menu "Luminosité/Contraste" dans le sous menu "Réglages" du menu principal "Image". Cocher la case Aperçu qui permet de suivre en direct les corrections apportées.

### **Redresser la photo**

Il est possible de la faire tourner de 90 (vers la droite ou vers la gauche) ou 180 degrés. Pour cela aller dans "Image" puis "Rotation de la zone de travail" et choisissez votre sens.

### **Cadrer le sujet :**

Il est préférable de supprimer des détails inutiles pour alléger la taille de la photo en vue d'une publication sur le net. Pour cela, utiliser le "Rectangle de sélection" dans la barre d'outils. Se mettre dans un coin de la photo, puis appuyer sur le bouton gauche de la souris et en gardant le doigt appuyé, déplacer la souris. Un rectangle se forme alors dans lequel on inscrit le sujet. Si le cadrage n'est pas satisfaisant, on peut recommencer. Lorsque le cadrage convient, aller dans "Edition" et faire un "Copier". Ensuite aller dans "Fichier" et cliquer sur "Nouveau" puis "Ok". Un nouveau cadre s'affiche à l'écran, il n'y a plus qu'à y "Coller" l'image recadrée précédemment copiée.

### **Redimensionner une photo :**

Une image est formée d'une multitude de lignes horizontales formées elle-même d'une multitude de points : les pixels. En général, une photo de 1024 x 768 pixels occupe toute la surface d'un écran d'ordinateur. Pour l'usage du forum, il est inutile d'envoyer des photos si grandes. Des photos de 600 x 600 pixels environ suffisent (ou 700 x 500, ou 300 x 1000, tout dépend de la découpe de la photo). Pour réduire la taille de l'image, "Image" puis "Taille de l'image". Dans la nouvelle fenêtre qui s'ouvre, donner la largeur, et la hauteur sera calculée automatiquement si "Conserver les proportions" est coché. Cliquer sur "Ok". La photo est alors prête à être enregistrée sur votre disque dur.

### **Sauvegarder la photo :**

Aller dans "Fichier", "Enregistrer sous…", choisir le dossier dans lequel on veut enregistrer, puis donner un nom au nouveau fichier image, puis choisir Format. Le format JPEG (fichiers en .jpg) est conseillé, c'est le plus standard. Puis cliquer sur "Enregistrer". S'ouvre alors une fenêtre "Option JPEG" où il faut choisir la "Qualité" (qui correspond de façon plus explicite au taux de compression de l'image enregistrée). Plus on compresse (qualité faible), plus le fichier généré sera petit. A l'inverse, moins on compresse (qualité élevée), plus lourde sera la photo. Il faut trouver un compromis. En général, une qualité moyenne est suffisante. Puis "Ok" pour enregistrer. Vous pouvez ensuite vérifier que la qualité de la photo enregistrée est acceptable et qu'elle n'est pas trop lourde en passant par votre explorateur. Si le résultat est satisfaisant les internautes seront ravis sinon recommencez l'étape sauvegarde en changeant les options de compression…

# **Obtenir Adobe Photoshop**

Adobe Photoshop est un logiciel shareware que vous pouvez utiliser gratuitement pendant 30 jours. Passé ce délai il faut payer pour continuer à l'utiliser. Vous pouvez le télécharger sur le site de l'éditeur [Adobe](http://www.adobe.com/fr/), sur [telecharger.com](http://www.01net.com/index.tlc) ou [ZDNet.fr](http://www.zdnet.fr/telecharger/windows/) (dans la case "chercher", tapez "photoshop").

#### [Sebastien Lesec "Le Petit Poucet"](https://www.cactuspro.com/membres/lepetitpoucet)

From: <https://www.cactuspro.com/articles/> - **Articles du Cactus Francophone**

Permanent link: **[https://www.cactuspro.com/articles/preparez\\_vos\\_photos\\_pour\\_internet\\_photoshop](https://www.cactuspro.com/articles/preparez_vos_photos_pour_internet_photoshop)**

Last update: **2014/09/16 04:38**

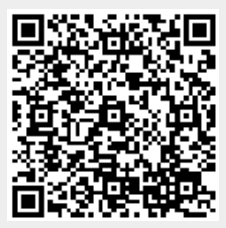